# **Accessibility**

## **Help with seeing our website**

This page tells you how you can change the settings on your computer in order to see our website content better.

## **Accessible design**

We have tried to use combinations of colours that provide sufficient contrast between foreground and background across the website. Below we provide instructions on customising the most common browsers. For more information on other operating systems, visit the BBC's My Web My Way [website](http://www.bbc.co.uk/accessibility/).

If you spot anything that gives you problems on our website please let us know by emailing us at [hdc@hdc.org.uk](mailto:hdc@hdc.org.uk) .

## **Making text larger in your browser**

Below we provide [instructions](http://www.bbc.co.uk/accessibility/) on how to make text larger for two common browsers. For more information on how to do this on other browsers, see the BBC's My Web My Way website.

### **Internet Explorer**

- Go to the View menu using your mouse or by pressingAlt +V.
- Select the Text Size option using your mouse or by pressing X.
- Choose your preferred text size using your mouse or by using the up and down arrow keys and pressing Enter or by clicking on it.

#### **Firefox**

Follow these steps to increase or decrease the size of the text for the web page you are viewing:

- 1. Open the View menuwith the mouse or by pressAlt +V.
- 2. Select the Text Size option with the mouse or by pressing Z.
- 3. Increase or decrease the text sizewith the mouse or by using the up and down arrow keys and pressing Enter.
- 4. Alternatively you can press Ctrl and '+' to increase the text size, Ctrl and '-' to decrease the text size. Ctrl and 0 returns you to the normal size.

Follow these steps to set a minimumtext size for all pages you visit:

- 1. Open the Tools menuwith the mouse or pressAlt +T.
- 2. Click on Options, or press O, to open the Options dialog box.
- 3. Click theContent tab or use the arrow keys until it is highlighted (in blue).
- 4. In the Fonts & Colours box click on Advanced, or press Alt + D, to open the Fonts dialog box
- 5. Click on 'Minimumfont size' box or pressAlt +O. Use the up and down arrows to select a new font size and press Enter.
- 6. Click the OK button or press Enter.
- 7. Click OK button or tab to OK button and press Enter.

If this does not work it could be because your computer settings cannot be changed due to local IT policies. Contact your local IT support for further help.

## **Changing the colours in your browser**

Below we provide instructions on how to change text and background colours for two common browsers. For more information on how to do this on other browsers, see the BBC's My Web My Way [website](http://www.bbc.co.uk/accessibility/).

# **Internet Explorer**

- 1. Open the Tools menuwith the mouse or by pressingAlt +T.
- 2. Select the Internet Options option with the mouse or by pressing O.
- 3. Select the Accessibility button with the mouse or by pressing  $\mathsf{Alt} + \mathsf{E}$ .
- 4. Check the 'Ignore colours specified onweb page' checkbox with the mouse or by pressingAlt +C.
- 5. Click the OK button with the mouse or press Enter to return to Internet Options.

At this point it might appear that little has happened, but the website is now using the colour scheme you have on your computer. If you are happy with the colours click OK or press Enter to return to the browser. If however you still need to change the text or background colours on theweb page take the following steps:

- 1. With the Internet Options box still open click on the Colors button or press Alt + O.
- 2. The default setting is to have the 'Use Windows colors' option selected; to use your own colours click the box to remove the tickwith the mouse or pressAlt +W.
- 3. Select either the Text button with the mouse or by pressing Alt + T or the Background button with the mouse, or by pressing Alt + B.
- 4. Select the colour of your choicewith the mouse or by using the arrow keys to highlight it and then pressing Spacebar to select.
- 5. Click the OK button with the mouse or press Enter.
- 6. Repeat the process of selecting a colour for visitedAlt +Iand unvisitedAlt +Nlinks if needed.
- 7. When you have changed all the colours you want click OK or press Enter to return to the Internet Options box.
- 8. Click the OK button with the mouse or press Tab until it is selected and press Enter once which will return you to Internet Explorer.

If this does not work it could be because your computer settings cannot be changed due to local IT policies. Contact your local IT support for further help.

## **Firefox**

- 1. Click the Tools menu or pressAlt +T.
- 2. Click Options or press O to display the Options dialog box.
- 3. Click theContent tab or use the arrow keys until it is highlighted (in blue).
- 4. Click on Colours or press Alt + C to open the Colours dialog box.
- 5. To use your Windows colour scheme settings in Firefox click on the 'Use systemcolors' checkbox, or pressAlt +Sto select it.
- 6. Next click onAllow pages select their own colours, instead of my selections above or pressAlt +Ato deselect it.
- 7. Click OK or press Enter to return to the options dialog box.
- 8. Click the OK button, or press Tab until the OK button is selected and press Enter, to return to Firefox.

Alternatively to set text and background colours just for Firefox:

- 1. Make sure the 'Use systemcolors' checkbox is unchecked by clicking on it if selected or pressAlt +Sto deselect it if it is selected.
- 2. For your text colour, click the colour swatch next to the Text heading and click on the colour youwant to use, or pressAlt +Tto jump to the text colour palette and use the cursor keys to browse the list of colours and then press Enter to chose the highlighted colour.
- 3. For your background colour, click the colour swatch next to the Background heading and click on the colour youwant to use, or pressAlt +Bto jump to the background colour palette and use the cursor keys to browse the list of colours and then press Enter to choose the highlighted colour.
- 4. Next click on 'Allow pages select their own colours, instead of my selections above' or press Alt +A to deselect it.
- 5. Click OK or press Enter to return to the options dialog box.
- 6. Click the OK button, or press Tab until the OK button is selected and press Enter, to return to Firefox.
- 7. Click on the 'Reload current page' button on the Navigation toolbar or press Ctrl + R to reload the page with your colour settings.

If this does not work it could be because your computer settings cannot be changed due to local IT policies. Contact your local IT support for further help.

### **More information**

For more information on help with seeing websites including screen magnifying software, making your mouse pointer easier to see and using your own style sheets and other useful tips, go to the BBC's My Web My Way [website](http://www.bbc.co.uk/accessibility/2��=).

If you have any feedback youwould like to sharewith us about seeing the content of our website, [send](mailto:hdc@hdc.org.uk) us an email. Wewould like to hear fromyou.

# **Welcome**

The Apple Best Practice Guide was first funded and produced by Defra in a paper form This revised version has been produced by HDC in an electronic format, thus allowing individual sections to be up-dated easily following relevant research projects. Whole sections or individual chapters of the guide can be downloaded and individual pages printed.

Whilst information in this quide is prepared from the best available sources, neither the authors, nor the AHDB can accept responsibility for inaccuracy or liability for any loss or damage (direct or indirect) fromthe application of any concept or procedure mentioned.

HDC is a division of the Agriculture and Horticulture Development Board

© Copyright Agriculture and Horticulture Development Board

No part of this publication may be copied or reproduced in any formor by any means without the prior permission of theAHDB.

# **Howto use the Guide**

The guide is laid out in four distinct sections:

- Agronomy
- Pest and disease
- **A** Harvest
- Post-harvest

Access to each section can be gained by placing your cursor over the respective section headings at the top of the 'home page'. This will reveal a drop down list, fromwhich you can choose the chapter you wish to open.

Within each chapter, youwill find hyperlinks to additional information of relevance to that chapter or hyperlinks to other related information in other parts of the guide.

#### **Useful features**

Four useful features have been built into the guide:

*Downloads section*

This feature allows you to download a single page, or awhole section to keep for reference.

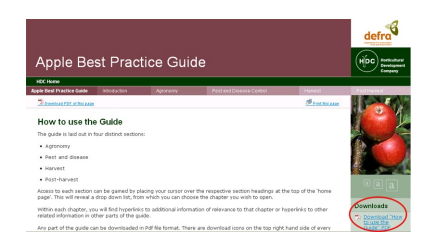

*Download PDF of this page*

This feature allows you to download any page as a PDFversion allowing you to view the page at any timewithout logging onto the site.

**Figure 1**: *Download section - Right hand side of page*

## *Print this page*

You can print the page you are viewing if you find it difficult to read the text on screen.

#### *Adjust the Font size*

If you are unable to see the information on the screen clearly, you can increase the size of the font.

#### **Pesticide information**

Although the guide reports on the use of pesticides, it is not intended to endorse or recommend the use of any of the products or active ingredients listed. Before using any pesticides, growers should refer to the product approval and label recommendations or seek guidance froma BASISqualified consultant.

#### **Disclaimer**

Whilst information in this guide is prepared from the best available sources, neither the authors, nor the AHDB can accept responsibility for inaccuracy or liability for any loss or damage (direct or indirect) fromthe application of any concept or procedure mentioned.

#### **©CopyrightAgriculture and Horticulture Development Board**

No part of this publication may be copied or reproduced in any formor by any means without the prior permission of theAHDB.

#### **Objective of the Guide**

The first edition of 'The Best Practice Guide for UKApple Production' was funded and produced by Defra in paper formand distributed to growers in a ring binder. The objective was to collate information on the 'best practice' of all aspects of cormercial apple production in the UK, thus providing commercial growers with a useful reference document to help themto achieve high standards of production.

With the passage of time, new research and commercial practices lead to changes in the 'best practice'and inevitably, a guide of this nature requires revisions to be made.

Through funding provided by the HDC, the guide has now been revised and edited in light of new research results and commercial developments and has been laid out in an electronic format which is currently available on HDC's website. In so doing, it is now easier, quicker and cheaper to revise it on a more frequent basis, as new information comes to light.

The original guide was written and constructed by a number of industry experts including Dr Tony Webster, Prof. Jerry Cross, Dr Angela Berrie and David Johnson (all East MallingResearch), TimBiddlecombe (FASTLtd), Dr David Pennell (ADAS) andDr Martin Luton and JohnGuest (WorldWide Fruit/Qualytech).

This revised version has been produced by Prof. Jerry Cross, Dr Angela Berrie and David Johnson (East Malling Research), TimBiddlecombe (FAST Ltd), Dr David Pennell (Ellis Pennell Consulting) and Dr Martin Luton and Caroline Ashdown (Worldwide Fruit/Qualytech). The HDC is indebted to all the contributors for the considerable time and expertise they dedicated to completing the revised guide.

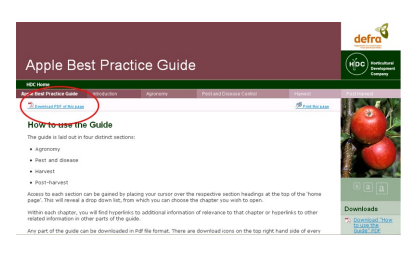

## **Figure 2**: *Download PDF - Top left of content area*

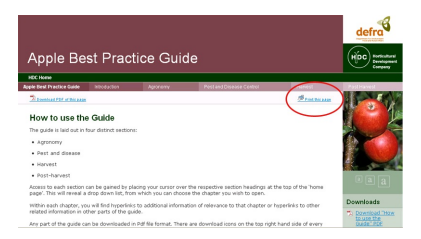

**Figure 3**: *Print this page function - Top right of content area*

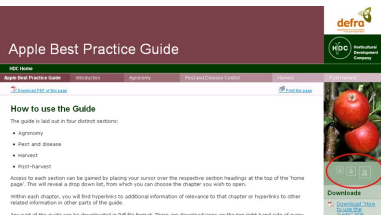

### **Figure 4**: *Font SizeAdjustment - Letters on right hand side of page*